# 顧客深耕日報 AO ユーザー操作マニュアル

# 002 月の訪問計画をたてる

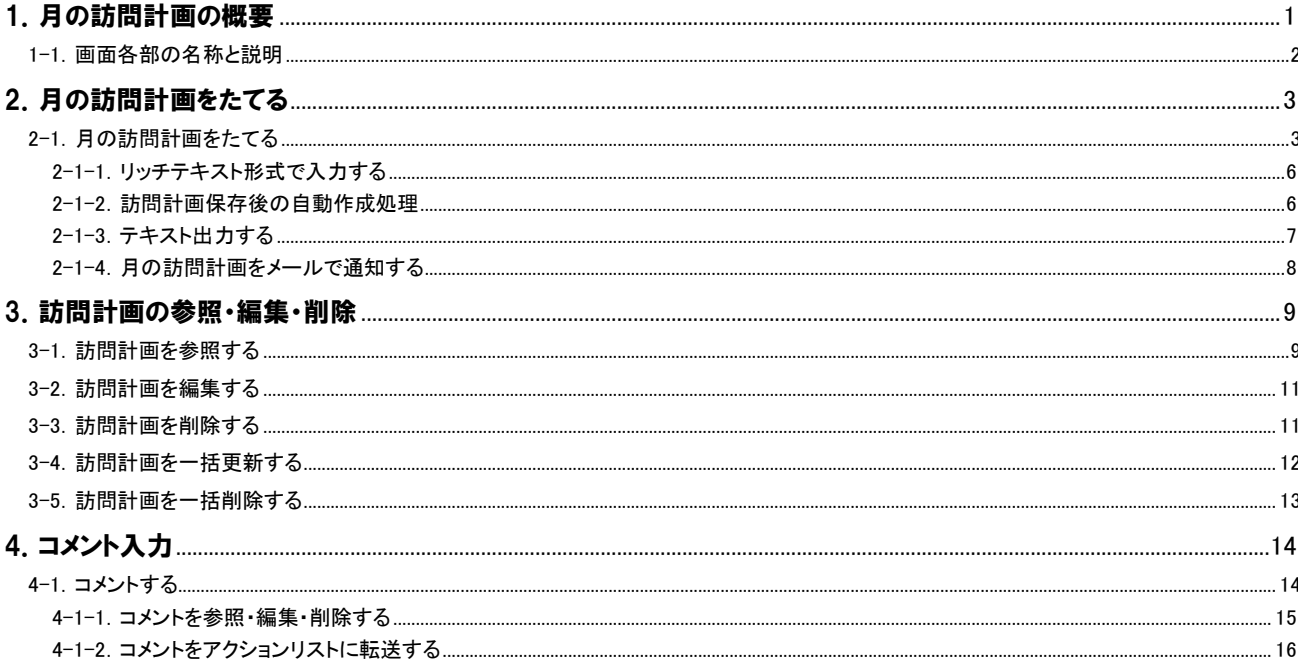

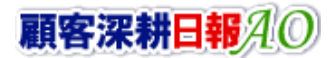

# 1.月の訪問計画の概要

<span id="page-1-0"></span>「顧客深耕日報 for Accounting Office ブラウザ版(以下、「顧客深耕日報 AO」という)」の「月の訪問計画をたてる」では、月 間の訪問計画の作成方法、及び訪問計画に対するコメントの入力方法等について説明します。訪問効率から見た「訪問 ルート別」で立案しておき、さらに「顧客ランク別」に表示を切り替えて、重点顧問先への訪問バランスを考えて有効な訪問 の計画を立案してください。チェックボタンの操作ひとつで切替えは瞬時に行なわれます。

また、履歴外業務(社内業務)なども同時に訪問計画画面で入力できますので、業務とのバランスも考慮して 1 ヶ月間の 計画を立案することが可能となっています。 ※閲覧権限がない訪問計画は表示されません。

登録した計画については、いつでも参照・変更・削除が可能ですので、一度たてた計画に縛られることなく、柔軟な行動を 可能にします。

上司のコメントも訪問計画画面で登録することができます。社内でルールを決めて、上司だけでなく、同僚や他拠点で同 様の仕事をしている社員からのコメント等も登録することや、必要な社員のアクションリストへコメントを登録することもでき ますので、社内コミュニケーションの活性化や、業務の効率化実現にお役立てください。

#### <span id="page-2-0"></span>i. 1-1.画面各部の名称と説明

「顧客深耕日報AO 月の訪問計画をたてる」をより便利に使っていただくために、初期画面の基本的な名称と機能を説明 します。

画面左部のメニューより[ <mark>● </mark>月の訪問計画をたてる ]を押すと、「月の訪問計画をたてる」画面が表示され、月の訪問 計画に関するさまざまな情報を参照することができます。

1. 画面左部のメニューの[ 7 月の訪問計画をたてる ]を押します。 ⇒「【月の訪問計画をたてる】」画面が表示されます。

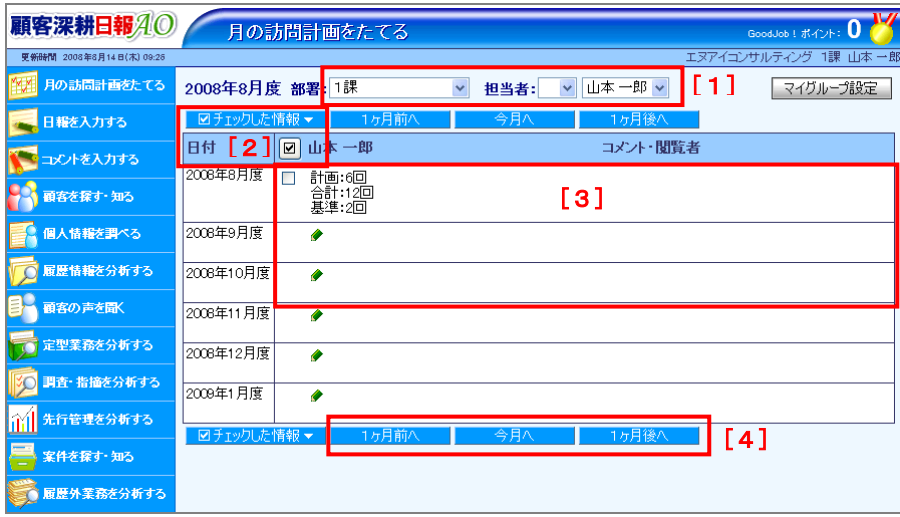

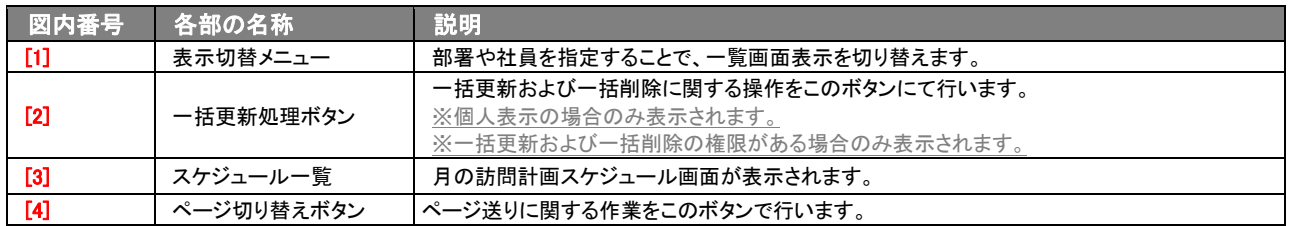

# 2.月の訪問計画をたてる

<span id="page-3-0"></span>「顧客深耕日報 AO 月の訪問計画をたてる」では、月間訪問計画の立案についてのさまざまな機能について説明してい ます。訪問効率から見た「訪問ルート別」で立案した上で、「顧客ランク別」に表示を切り替えて、重点顧問先への訪問バ ランスを考えて有効な訪問計画を立案することが可能となっています。

# <span id="page-3-1"></span>2-1.月の訪問計画をたてる

月間の訪問計画の立案は、「※ 月の訪問計画をたてる ]より作成します。 以下の手順で操作をしてください。

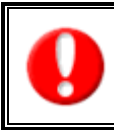

訪問計画をたてるためには、顧客情報、ルート登録が前提になります。 はじめに訪問計画に関わる顧客情報、ルート登録を行なってください。 ※顧客情報やルート登録方法の詳細については、「顧客深耕日報 AO ユーザー操作マニュアル 005 顧客を探す・知る」を参考にし てください。

- 1. 画面左部のメニューより「※ 月の訪問計画をたてる ]を押します。 ⇒「【月の訪問計画をたてる】」画面が表示されます。 ※初回表示はログインユーザーの個人表示がされます。2 回目以降は、前回表示されていた時の部署、氏名がセットされ表示を 行ないます。
- 2. 訪問計画をたてる対象月に表示された[● エンピツ]にカーソルを合わせるとピンク色に変わりますので、押します。 ⇒別ウインドウが表示され、「【訪問計画】新規登録」画面が表示されます。 ⇒表示内容は次頁を参照してください。
- 3. チェック Box にチェックを入れ、計画をたてます。
- 4. 必要項目にチェックを入れたら、保存、保存してメール、またはメール通知ボタンを押します。 ⇒「【月の訪問計画をたてる】」画面が表示されます。

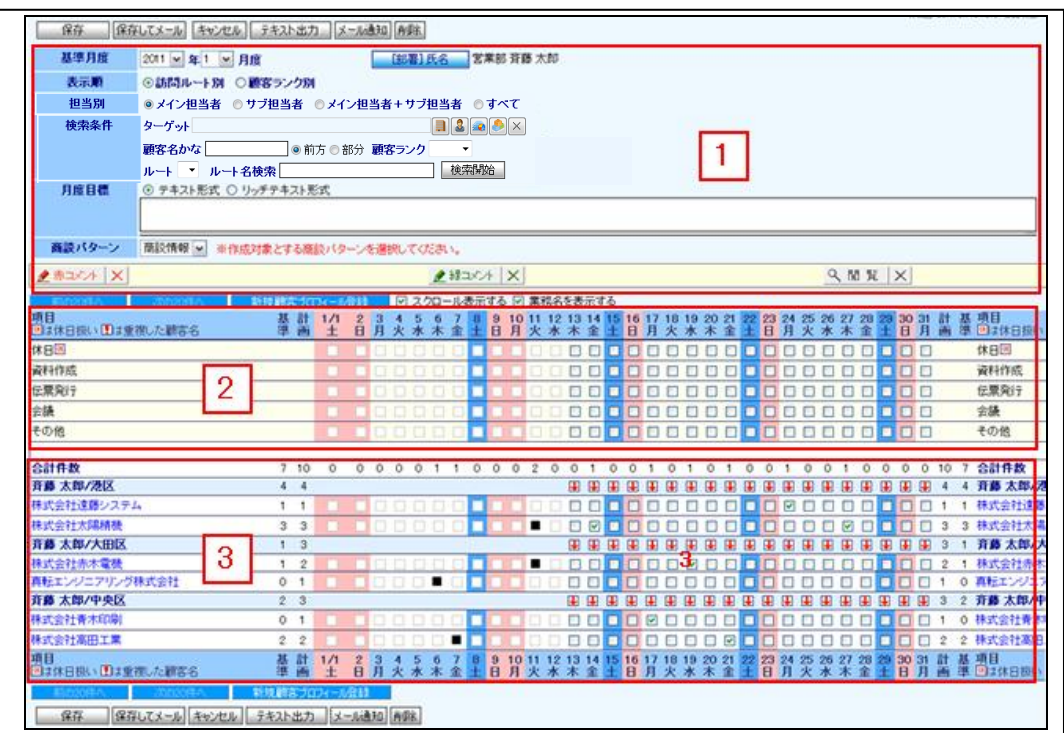

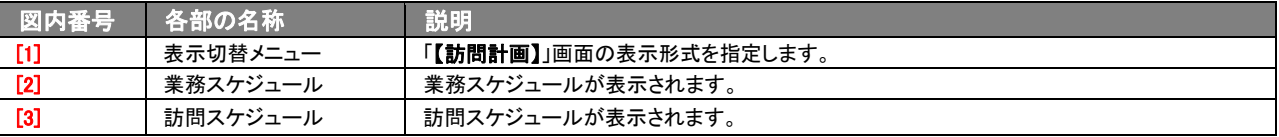

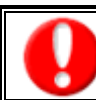

項目名称は、システム設定より自由に変更可能であり、項目の表示・非表示や必須項目が設定できます。 表示内容が異なる場合は、「顧客深耕日報 AO」の社内システム管理者に確認してください。 ※必須項目は非表示にできません。

## ■ 表示内容

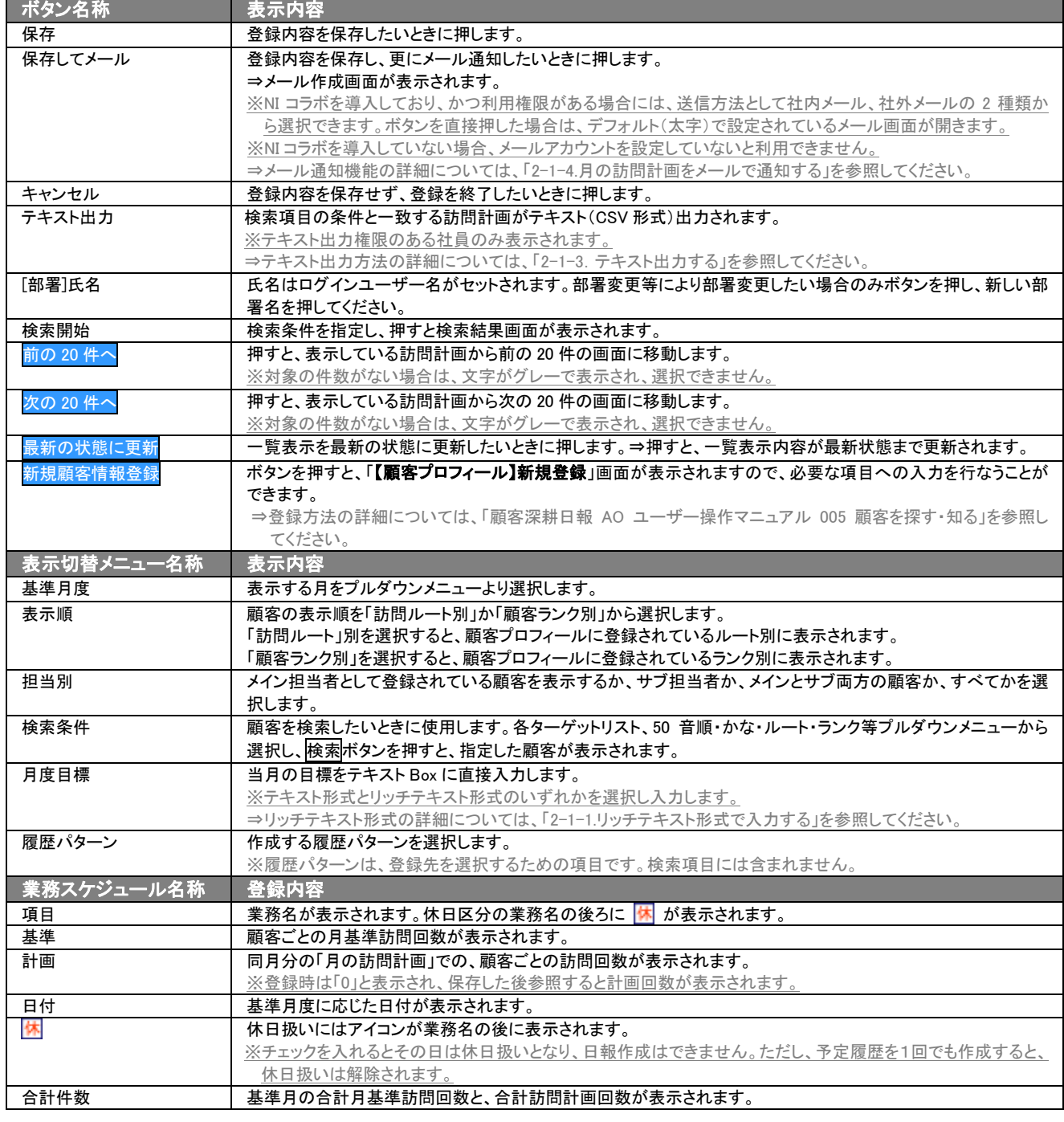

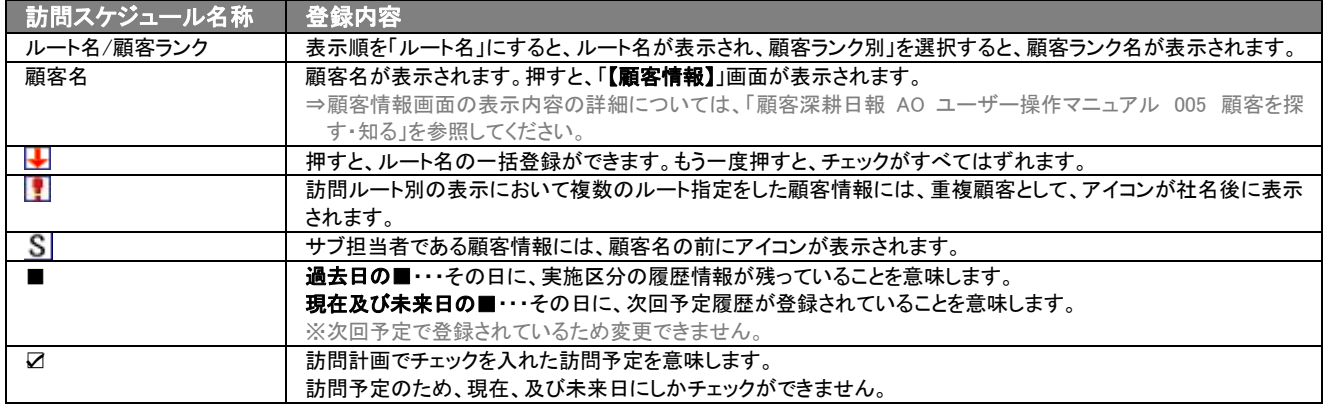

#### <span id="page-6-0"></span>i 2-1-1.リッチテキスト形式で入力する

「月の訪問計画をたてる」の新規作成・編集の「内容」の入力形式で「リッチテキスト形式」を選択した場合は、リッチテキスト形式で入力 することができます。

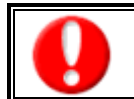

#### リッチテキスト(HTML)形式とは?

入力する文字列に対し、文字のフォントサイズの設定、色付け、太文字など、さまざまな表現ができる入力形式になります。 ※URL をそのまま貼り付けたときのみリンクがはれます。 (例)http://www.ni-consul.co.jp/

内容の入力画面で用意している書式編集ボタンは以下のとおり。

### ■ 書式編集ボタンの機能

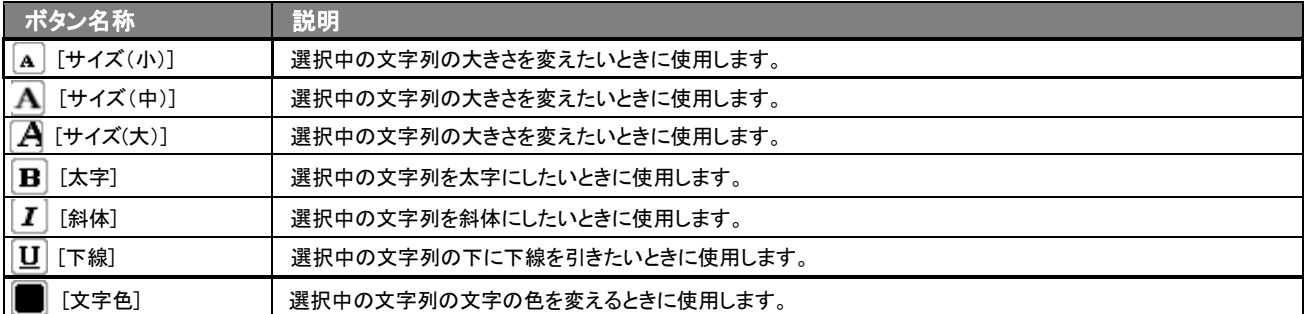

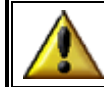

リッチテキスト形式で書いた内容をすべて取り消す場合は、「テキスト形式」ラジオボタンを押してください。 一度押すと、リッチテキスト形式で入力した書式がすべて破棄され、復活することはできなくなります。

# <span id="page-6-1"></span>2-1-2.訪問計画保存後の自動作成処理

「顧客深耕日報 AO 月の訪問計画をたてる」では、訪問計画を保存すると、次の関連文書の自動作成処理を行ないます。 訪問計画をたてることにより、スケジュールの登録や、業務日当日における履歴情報の登録負荷の軽減が図れます。当 日に外出先から携帯電話などでのモバイル運用では、すでに登録されている履歴情報から当日の業務内容を入力すれ ばよいので円滑に運用するための基礎ができ上がります。

#### ■ 自動作成処理

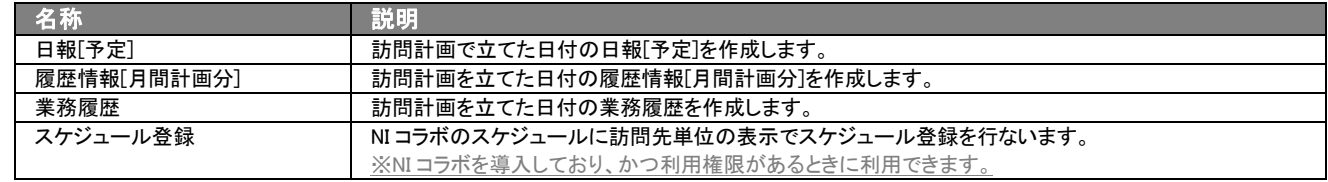

# <span id="page-7-0"></span>2-1-3.テキスト出力する

「顧客深耕日報 AO 月の訪問計画をたてる」では、テキスト出力機能を活用することにより、データベース内に蓄積した月 の訪問計画をエクセルなどの表計算ソフト等で加工可能なテキスト形式のファイルに出力することができます。 以下の手順で操作をしてください。

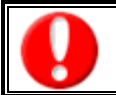

情報漏洩などのセキュリティ上、テキスト出力を行なえるユーザーにはテキスト出力権限が必要です。 出力権限の設定については、「顧客深耕日報 AO」の社内システム管理者に確認してください。

1. 画面左部の「■ 月の訪問計画をたてる]を押します。

#### ⇒「【月の訪問計画をたてる】」画面が表示されます。

※初回表示は、ログインユーザーの個人表示がされます。2回目以降は、前回表示されていた時の部署、氏名がセットされ表示を 行ないます。

- 2. 画面上の部署や、担当者プルダウンメニューより表示させたい担当者を選択します。
- 3. 該当する訪問計画の日付にカーソルを合わせると、ピンク色に変わりますので、押します。 ⇒選択した「【訪問計画】新規作成」画面が表示されます。
- 4. 画面左上のテキスト出力ボタンを押します。
- 5. 「このファイルを開くか、または保存しますか?」というメッセージウインドウが表示されますので、開く、保存、キャンセルボタンを 押してください。
- 表示内容

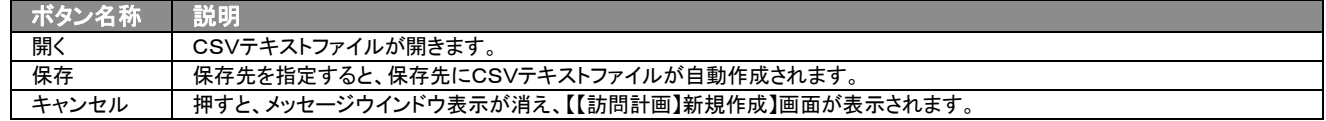

# <span id="page-8-0"></span>2-1-4.月の訪問計画をメールで通知する

月の訪問計画登録時や参照時など、訪問計画をメールで通知したいときに使用します。 以下の手順で操作をしてください。

### ■ NI コラボを導入、かつ社外メールアカウントを設定しているとき

1. 月の訪問計画登録時や参照時の画面上に表示されたメール通知の右に表示されている▼ボタンを押します。 ⇒「社内メール」、「社外メール」のメニューが表示されます。

※メール通知ボタンを押すと、社内メール作成画面が表示されます。

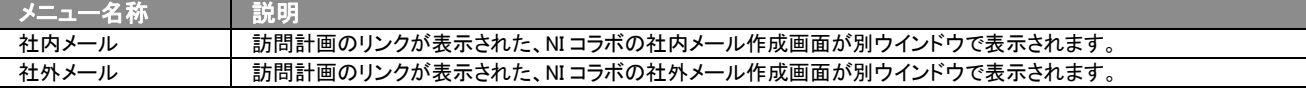

2. 宛先を指定し、本文入力後送信するボタンより送信してください。

#### ■ NI コラボを導入しているが、社外メールアカウントを設定していないとき

- 1. 月の訪問計画登録時や参照時の画面上に表示されたメール通知ボタンを押します。 ⇒月の訪問計画のリンクが表示された、NI コラボの社内メール作成画面が別ウインドウで表示されます。
- 2. 宛先を指定し、本文入力後送信するボタンを押して送信してください。

#### ■ NI コラボを導入していないが、メールアカウントを設定しているとき

- 1. 月の訪問計画登録時や参照時の画面上に表示されたメール通知ボタンを押します。 ⇒「この文書をメールで通知します。よろしいですか?」というメッセージウインドウが表示されます。
- 2. O K ボタンを押すと、商談情報のリンクが表示されたメール作成画面が表示されます。 ⇒表示内容の詳細については下表を参照してください。
- 3. 宛先を指定し、本文入力後送信するボタンより送信してください。

### 4. 【メール通知】表示内容

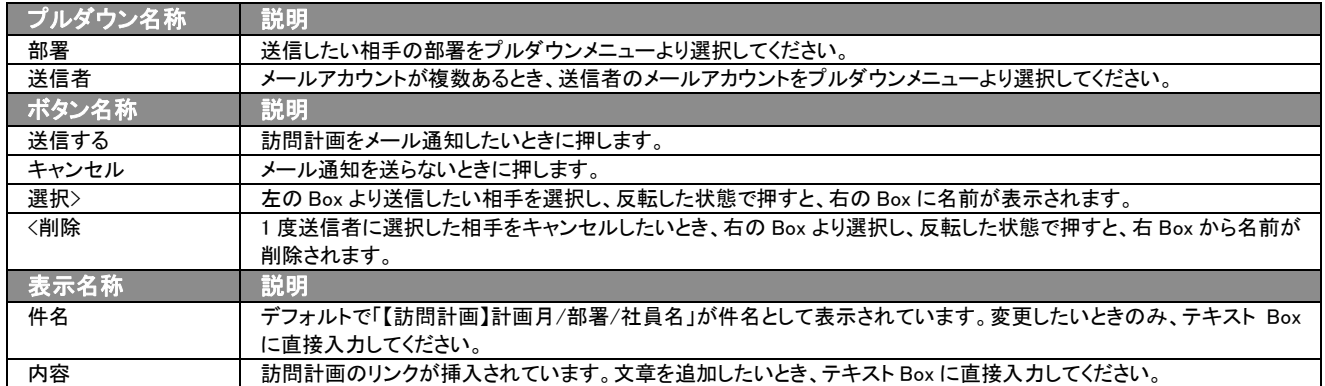

# <span id="page-9-0"></span>3.訪問計画の参照・編集・削除

「顧客深耕日報 AO 月の訪問計画をたてる」では、立案した訪問計画を参照・編集・削除することができます。計画立案 の目的は、一度たてた計画を何も考えずただ遂行することではなく、状況に応じて練り直したり、修正したりすることで、さ らに高度な顧問先満足を実現することにあります。日々の行動を修正したら、変更記録を登録しておきましょう。

# <span id="page-9-1"></span>3-1.訪問計画を参照する

訪問計画を参照する方法について説明します。 以下の手順で操作をしてください。

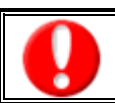

閲覧権限のない訪問計画は表示されません。

- 1. 画面左部のメニューより[2 月の訪問計画をたてる]を押します。 ⇒「【月の訪問計画をたてる】」画面が表示されます。 ※初回表示は、ログインユーザーの個人表示がされます。2 回目以降は、前回表示されていた時の部署、氏名がセットされ表示を 行ないます。
- 2. 画面上の部署や担当者プルダウンメニューより表示させたい担当者を選択します。
- 3. 該当する訪問計画の日付にカーソルを合わせると、ピンク色に変わりますので、押します。 ⇒選択した「【訪問計画】」画面が表示されます。 ⇒表示内容の詳細については次頁を参照してください。

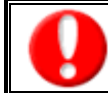

項目名称は、システム設定より自由に変更可能であり、項目の表示・非表示や必須項目も設定できます。 表示内容が異なる場合は、「顧客深耕日報 AO」の社内システム管理者に確認してください。 ※必須項目は非表示にできません。

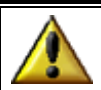

履歴情報登録時に「業務予定日」を入力すると、自動的に業務予定日に「■アイコン」が表示されます。

## ■ 表示内容

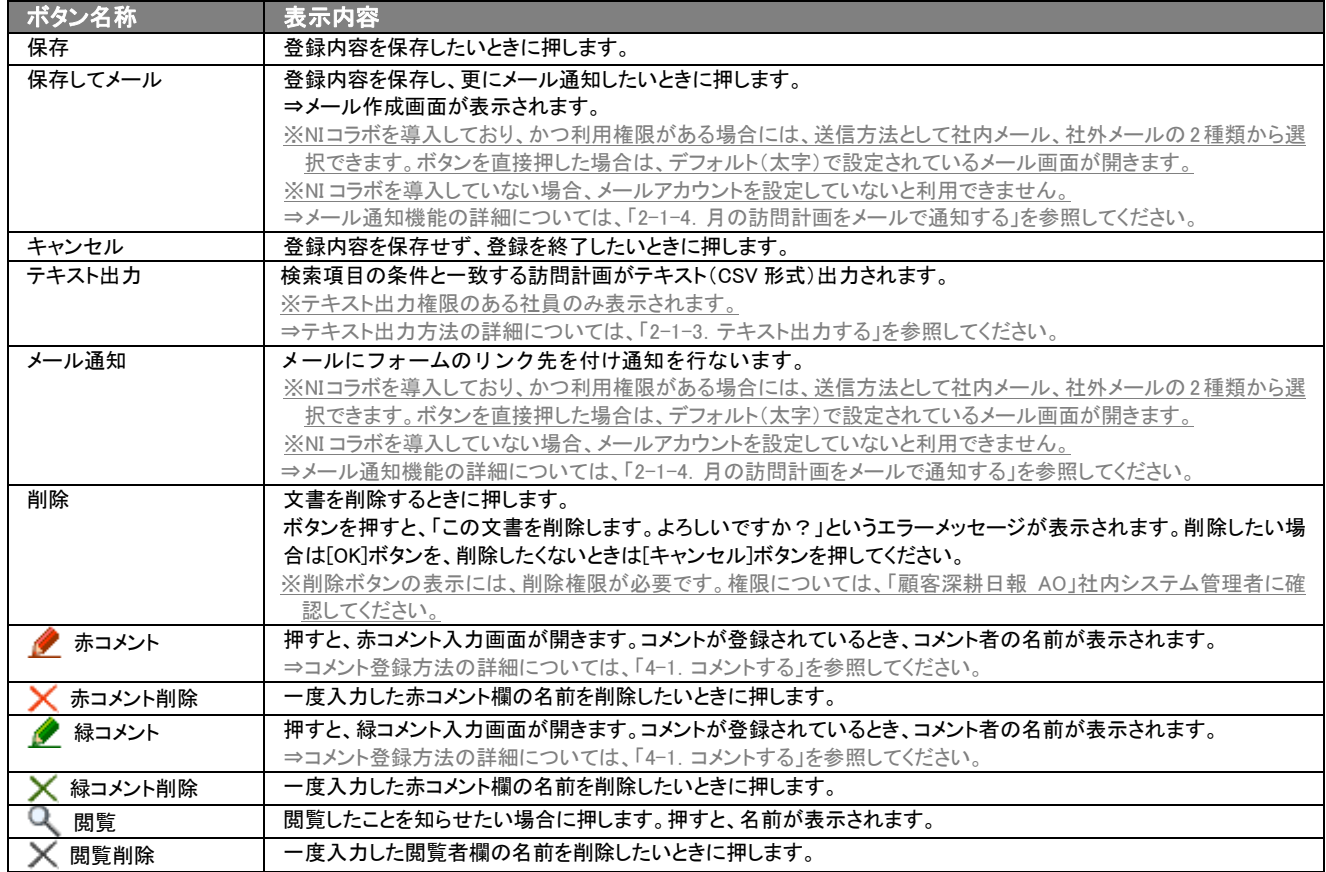

□表示内容の詳細については、「2. 月の訪問計画をたてる」を参照してください。

#### <span id="page-11-0"></span>Ē 3-2.訪問計画を編集する

「顧客深耕日報 AO 月の訪問計画をたてる」では、登録した訪問計画を編集することができます。計画変更などの際には、 速やかに処理し、目的に沿った行動が実現できるようメンテナンスを行なうことで、効率的な計画を遂行します。 以下の手順で操作をしてください。

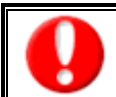

・閲覧権限のない訪問計画は表示されません。 ・「編集」権限がないときは、訪問計画を編集できません。 ・権限の詳細については、「顧客深耕日報 AO」の社内システム管理者に確認してください。

1. 画面左部のメニューより「※ 月の訪問計画をたてる ]を押します。 ⇒「【月の訪問計画をたてる】」画面が表示されます。 ※初回表示は、ログインユーザーの個人表示がされます。2 回目以降は、前回表示されていた時の部署、氏名がセットされ表示を 行ないます。

- 2. 画面上の部署や担当者プルダウンメニューより編集したい担当者を選択します。
- 3. 該当する訪問計画の日付にカーソルを合わせると、ピンク色に変わりますので、押します。 ⇒選択した「【訪問計画】」画面が表示されます。 ⇒表示内容の詳細については、「2.月の訪問計画をたてる」を参照してください。 ※ログインユーザー以外の訪問計画を編集する場合は、「【訪問計画】」画面左上の編集ボタンを押してください。

# <span id="page-11-1"></span>3-3.訪問計画を削除する

「顧客深耕日報 AO 月の訪問計画をたてる」では、登録した訪問計画を削除することができます。 以下の手順で操作をしてください。

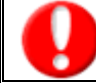

削除権限がないとき、削除ボタンは表示されません。

権限の詳細については、「顧客深耕日報 AO」の社内システム管理者に確認してください。

- 1. 画面左部のメニューより[2] 月の訪問計画をたてる ]を押します。 ⇒「【月の訪問計画をたてる】」画面が表示されます。 ※初回表示は、ログインユーザーの個人表示がされます。2 回目以降は、前回表示されていた時の部署、氏名がセットされ表示を 行ないます。
- 2. 画面上の部署や担当者プルダウンメニューより、削除したい訪問計画の月にカーソルを合わせると、ピンク色に変わりますので、押 します。

⇒選択した「【訪問計画】」画面が表示されます。

3. 画面上の削除ボタンを押します。「この文書を削除します。元に戻すことはできませんが、よろしいですか?」というメッセージウイン ドウが表示されますので、O K ボタンを押してください。

#### <span id="page-12-0"></span> $\overline{a}$ 3-4.訪問計画を一括更新する

「顧客深耕日報 AO 月の訪問計画をたてる」では、登録した訪問計画の情報を一括更新することができます。 以下の手順で操作をしてください。

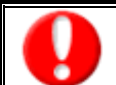

一括更新権限がないとき、一括更新ボタンは表示されません。 権限の詳細については、「顧客深耕日報」の社内システム管理者に確認してください。

1. 画面左部のメニューより[2] 月の訪問計画をたてる ]を押します。

⇒「【月の訪問計画をたてる】」画面が表示されます。

※初回表示は、ログインユーザーの個人表示がされます。2 回目以降は、前回表示されていた時の部署、氏名がセットされ表示を 行ないます。

- 2. 画面上の部署や担当者プルダウンメニューより、一括更新したい担当者を選択してください。
- 3. 一覧表示されている情報の左側にあるチェック Box に、一括更新したい情報にチェックをつけて<mark>▽</mark>チェックした情報▼<mark>を押します。</mark> ※一括更新および一括削除の権限がない場合、選択用のチェック Box およびチェックした情報ボタンは表示されません。
- 4. マチェックした情報 の下に表示されるプルダウンメニューから一括更新ボタンを押します。 ⇒「【訪問計画】」一括更新編集画面が表示されます。 ※一括更新の権限がない場合、一括更新のボタンは表示されません。
- 5. 一括更新したい項目の左側にあるチェック Box にチェックをつけると入力フォームが入力・選択可能な状態になりますので、入力フ オームに値を入力・選択してから←括更新するボタンを押します。 ※チェック Box にチェックがされている項目のみ一括更新されます。

※チェック Box にチェックをして、その項目に値を何もいれなければ、項目の値を一括で空にすることができます。

6. 一括更新の確認画面が表示されますので、内容に同意した場合は、「はい。すべて更新します。」の左側にあるチェック Box にチェ ックをつけて 実行 ボタンを押します。更新しない場合は キャンセル ボタンを押します

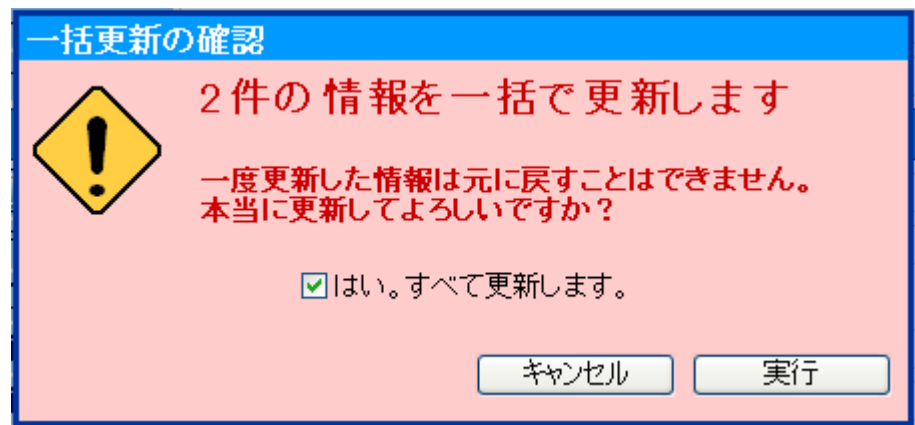

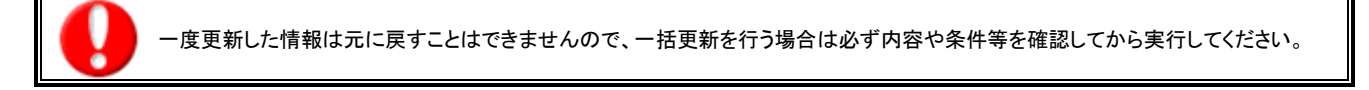

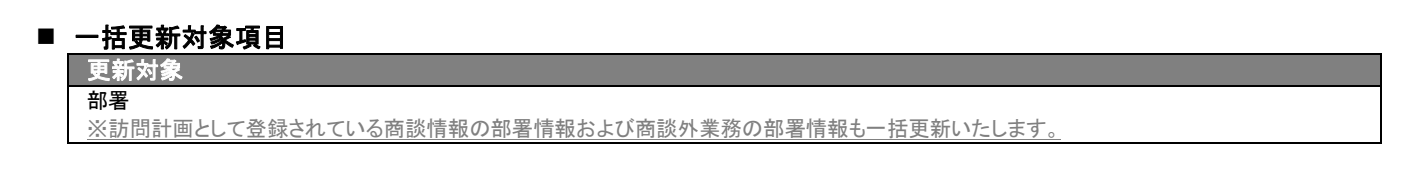

# <span id="page-13-0"></span>3-5.訪問計画を一括削除する

「顧客深耕日報 AO 月の訪問計画をたてる」では、登録した訪問計画の情報を一括削除することができます。 以下の手順で操作をしてください。

 $\overline{a}$ 

一括削除権限がないとき、一括削除ボタンは表示されません。 権限の詳細については、「顧客深耕日報 AO」の社内システム管理者に確認してください。

1. 画面左部のメニューより[2] 月の訪問計画をたてる ]を押します。

## ⇒「【月の訪問計画をたてる】」画面が表示されます。

※初回表示は、ログインユーザーの個人表示がされます。2 回目以降は、前回表示されていた時の部署、氏名がセットされ表示を 行ないます。

- 2. 画面上の部署や担当者プルダウンメニューより、一括削除したい担当者を選択してください。
- 3. 一覧表示されている情報の左側にあるチェック Box に、一括削除したい情報にチェックをつけて <mark>▽</mark>チェックした情報▼ <mark>を押します。</mark> ※一括更新および一括削除の権限がない場合、選択用のチェック Box およびチェックした情報ボタンは表示されません。
- 4. マチェックした情報 の下に表示されるプルダウンメニューから一括削除ボタンを押します。 ※一括削除の権限がない場合、一括削除のボタンは表示されません。
- 5. 一括削除の確認画面が表示されますので、内容に同意した場合は、「はい。すべて削除します。」の左側にあるチェック Box にチェ ックをつけて 実行 ボタンを押します。更新しない場合は キャンセル ボタンを押します

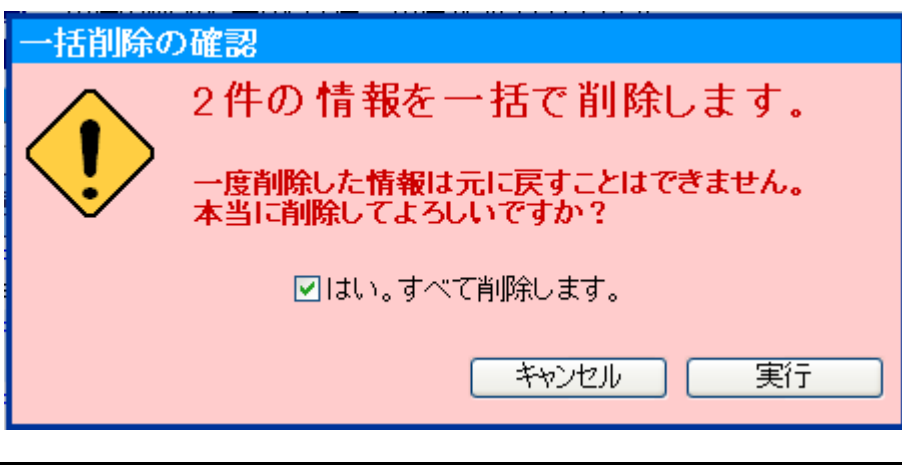

一度削除した情報は元に戻すことはできませんので、一括削除を行う場合は必ず内容や条件等を確認してから実行してください。

### 一括更新対象項目

# 更新対象

訪問計画情報

※訪問計画として登録された履歴情報および履歴外業務は一括削除いたしません。

履歴情報および履歴外業務は個別に一括削除してください。

# 4.コメント入力

<span id="page-14-0"></span>「顧客深耕日報 AO 月の訪問計画をたてる」では、訪問計画に対するコメントを入力することができます。直属の上司に 限らず、関係者の適切なコメントやアドバイスで効率的・効果的な対応が行なえます。

# <span id="page-14-1"></span>4-1.コメントする

訪問計画に対するコメント入力の方法について説明します。 以下の手順で操作をしてください。

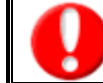

閲覧権限のない訪問計画は表示されません。

1. 画面左のメニューより[2 月の訪問計画をたてる]を押します。

⇒「【月の訪問計画をたてる】」画面が表示されます。

※初回表示は、ログインユーザーの個人表示がされます。2 回目以降は、前回表示されていた時の部署、氏名がセットされ表示を 行ないます。

- 2. 画面上の部署や、担当者プルダウンメニューよりコメントしたい担当者を選択します。
- 3. コメントしたい訪問計画の日付にカーソルを合わせると、ピンク色に変わりますので、押します。 ⇒選択した「【訪問計画】」画面が表示されます。
- 4. ◆ 赤( ◆ 緑)コメントボタンを押します。 ⇒「【コメント】新規登録」画面が表示されます。
- 5. 必要事項入力後、保存ボタンを押します。 ⇒「【訪問計画】」画面にコメントが表示されます。

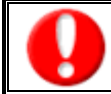

項目名称は、システム設定より自由に変更可能であり、項目の表示・非表示や必須項目が設定できます。 表示内容が異なる場合は、「顧客深耕日報 AO」の社内システム管理者に確認してください。 ※必須項目は非表示にできません。

### ■ 表示内容

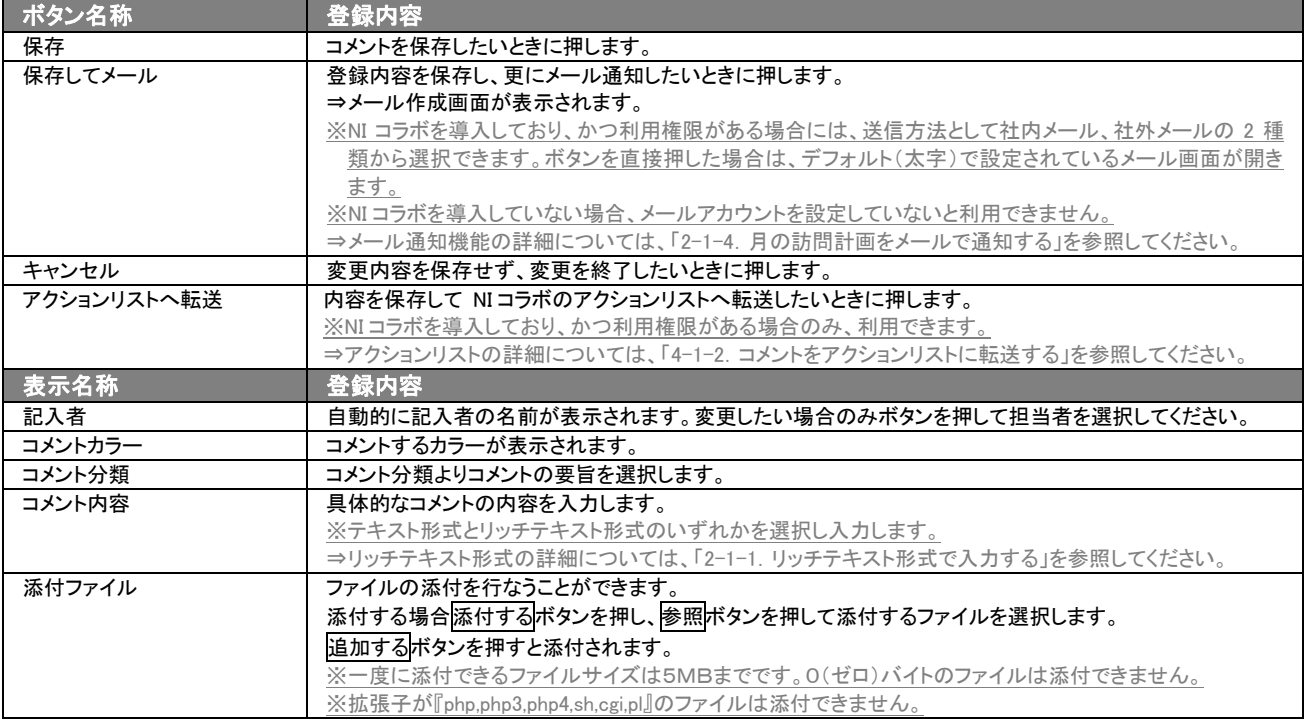

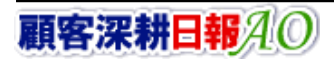

# <span id="page-15-0"></span>4-1-1.コメントを参照・編集・削除する

「顧客深耕日報 AO 月の訪問計画をたてる」では、登録済みのコメントは参照、編集、削除することができます。必要に応 じて適切な処理を行なうことで、最新情報を共有することが可能になります。 以下の手順で操作をしてください。

# ■ コメントを参照する

- 1. 画面左のメニューより[ 通 月の訪問計画をたてる ]を押します。 ⇒「【月の訪問計画をたてる】」画面が表示されます。 ※初回表示は、ログインユーザーの個人表示がされます。2 回目以降は、前回表示されていた時の部署、氏名がセットされ表示を 行ないます。
- 2. 画面上の部署や担当者プルダウンメニューよりコメントしたい担当者を選択します。
- 3. コメントしたい訪問計画の日付にカーソルを合わせると、ピンク色に変わるので、押します。 ⇒選択した「【訪問計画】」画面が表示されます。
- 4. 参照したいコメント者を押します。 ⇒「【コメント】」画面が表示されます。

## ■ コメントを編集する

- 1. 画面左のメニューより[2 月の訪問計画をたてる]を押します。 ⇒「【月の訪問計画をたてる】」画面が表示されます。 ※初回表示は、ログインユーザーの個人表示がされます。2 回目以降は、前回表示されていた時の部署、氏名がセットされ表示を 行ないます。
- 2. 画面上の部署や担当者プルダウンメニューよりコメントしたい担当者を選択します。
- 3. コメントしたい訪問計画の日付にカーソルを合わせると、ピンク色に変わりますで、押します。 ⇒選択した「【訪問計画】」画面が表示されます。
- 4. 編集したいコメントを押します。 ⇒「【コメント】」画面が表示されます。
- 5. 画面上の編集ボタンを押します。 ⇒「【コメント】編集」画面が表示されます。
- 6. コメントを編集し、保存ボタンを押します。 ⇒「【訪問計画】」画面にコメントが表示されます。

# ■ コメントを削除する

1. 画面左のメニューより[2 月の訪問計画をたてる]を押します。 ⇒「【月の訪問計画をたてる】」画面が表示されます。

※初回表示は、ログインユーザーの個人表示がされます。2 回目以降は、前回表示されていた時の部署、氏名がセットされ表示を 行ないます。

- 2. 画面上の部署や、担当者プルダウンメニューよりコメントしたい担当者を選択します。
- 3. コメントしたい訪問計画の日付にカーソルを合わせると、ピンク色に変わりますので、押します。 ⇒選択した「【訪問計画】」画面が表示されます。
- 4. 削除したいコメントを押します。 ⇒「【コメント】」画面が表示されます。
- 5. 画面上の削除ボタンを押します。 ⇒「この文書を削除します。よろしいですか?」というメッセージウインドウが表示されます。

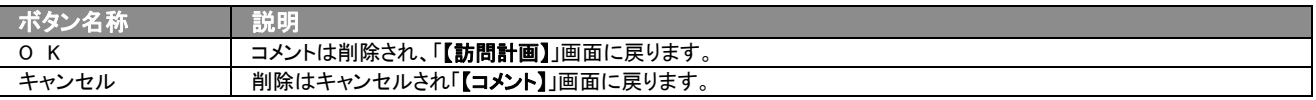

# <span id="page-16-0"></span>4-1-2.コメントをアクションリストに転送する

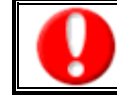

「NI コラボ」導入時のみ利用できます。

コメント登録後、コメント内容を通知相手のアクションリストに転送することができます。 以下の手順で操作してください。

- 1. コメント登録時や参照時の画面上に表示されたアクションリストへ転送ボタンを押します。 ⇒「この内容を保存してアクションリストへ転送します。よろしいですか?」というメッセージウインドウが表示されます。
- 2. O K ボタンを押すと、コメント内容が表示されたアクションリスト新規作成画面が表示されます。 ⇒表示内容の詳細については「NI コラボ ユーザー操作マニュアル 008 アクションリスト」を参照してください。
- 3. 情報入力後、登録するボタンを押します。

○ 商標

本説明書に登場する会社名、製品名は各社の登録商標、商標です。

○ 免責

本説明書に掲載されている手順による操作の結果、ハード機器に万一障害などが発生しても、弊社では一切の責任を負いま せんのであらかじめご了解ください。

○ 発行

平成 23 年 5 月 23 日 6 版

## 株式会社 NI コンサルティング内 サポートデスク

E-MAIL:[support@ni-consul.co.jp](mailto:info@ni-consul.co.jp)

URL:[http://www.ni-consul.jp](http://www.ni-consul.jp/)

FAX : 082-511-2226

営業時間:弊社休業日、土・日・祝日を除く月曜日~金曜日 9:00~12:00、13:00~17:00